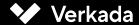

# Managing Verkada

**GUIDE FOR ADMINS ON VIDEO SECURITY INSTALLATION** 

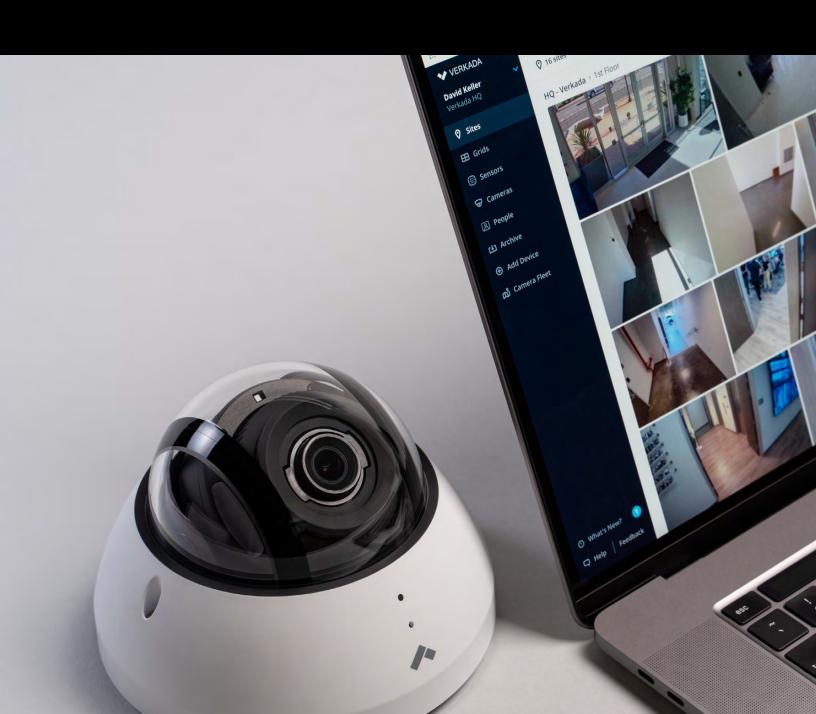

## Foreword

In this training guide, we outline key steps to become successful with Verkada.

We look forward to partnering with you and making security a shared responsibility.

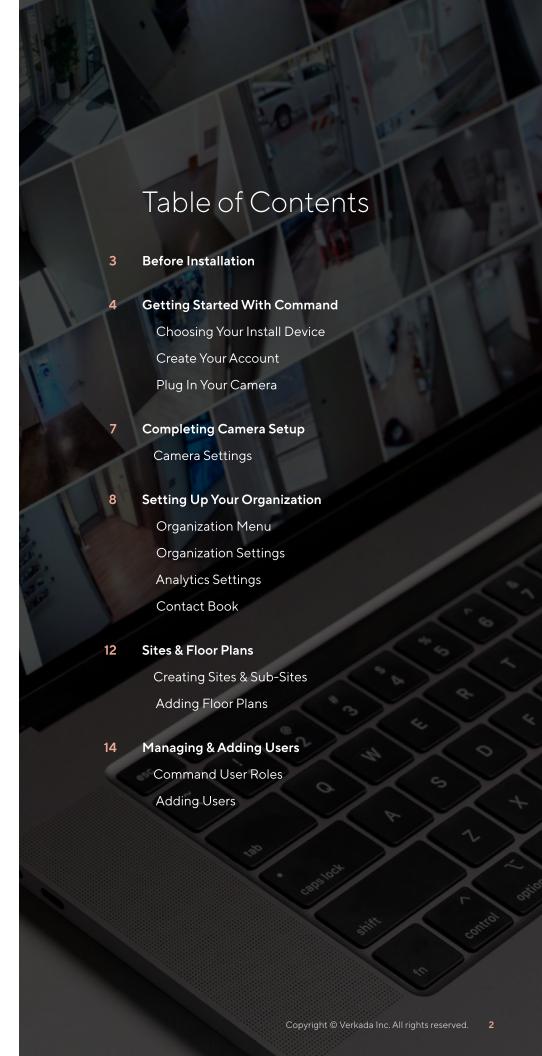

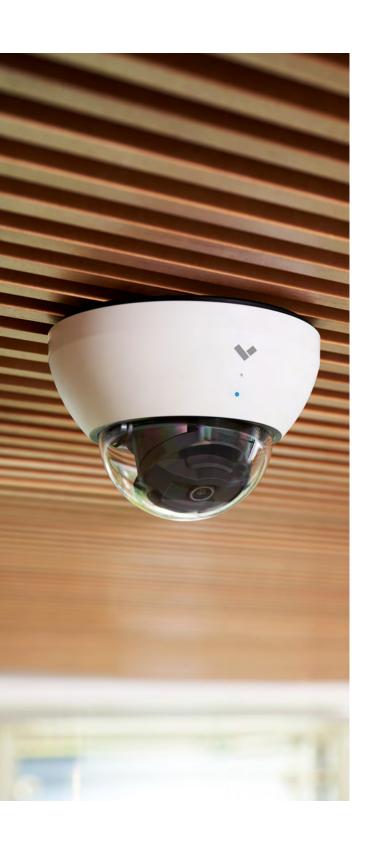

## Before Installation

## What's Required

In order to install your Verkada camera, you will need to have:

#### Verkada Camera(s)

During setup, you can install a single camera or an entire order.

#### **Ethernet Cable**

A CAT5 or CAT6 Ethernet cable is necessary to connect your camera.

#### PoE-Enabled Switch

Cameras are powered and connected over an Ethernet connection.

#### **Active Internet Connection**

In order to activate and use cameras, there needs to be internet connectivity.

#### Computer and/or Smartphone

Verkada set up is done through our web-based Command platform.

#### Looking for a camera install guide?

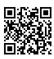

Visit verkada.com/docs or scan the QR code for camera install guides.

## 1 Getting Started With Command

## **Choosing Your Install Device**

Verkada cameras can be set up and managed from any computer, smartphone or tablet. In addition to Verkada's browser-based experience, we also offer a best-in-class mobile app.

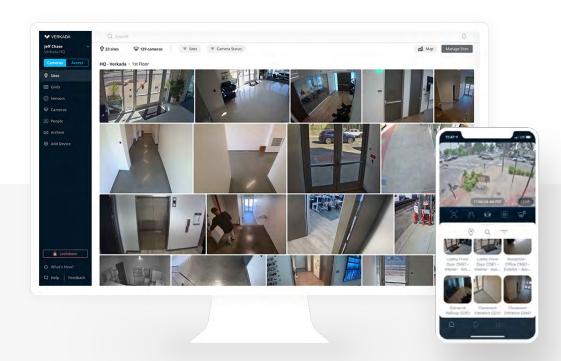

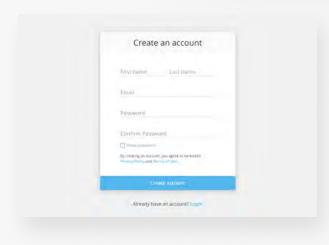

#### STEP 1

#### Create Your Account

Before getting started, administrators will need to create a Verkada account:

- 1. Visit command.verkada.com/register
- 2. Choose 'Create Account' below the login screen
- 3. Fill in the information (work email recommended)
- 4. Click 'Create Account'

## 1 Getting Started With Command

#### STEP 2

#### Add Your Devices

Depending on your installation, there are a few ways to add your camera to your organization. In order to add a camera, you will need an order number, serial number or product QR code.

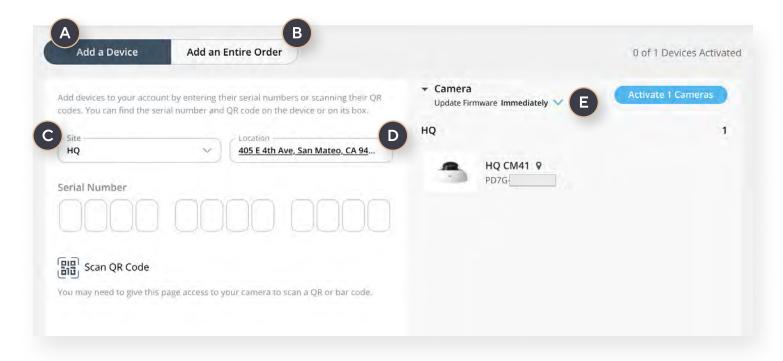

#### **ACTIVATION OPTIONS**

#### Add a Device

Add devices by serial number or QR code.

#### D

#### Location

Set the geographical location of your camera(s).

## В

#### Add an Entire Order Number

Add all the devices in a single order.

## C

#### Site

Set the site or subsite of your camera(s).

### Ε

#### **Update Firmware**

Choose to update your camera(s) to the latest firmware or defer to later.

## 1 Getting Started With Command

# STEP 3 Plug In Your Camera

Using a CAT5 or CAT6 Ethernet cable, connect your Verkada camera to your PoE-enabled switch which should be connected back to the network.

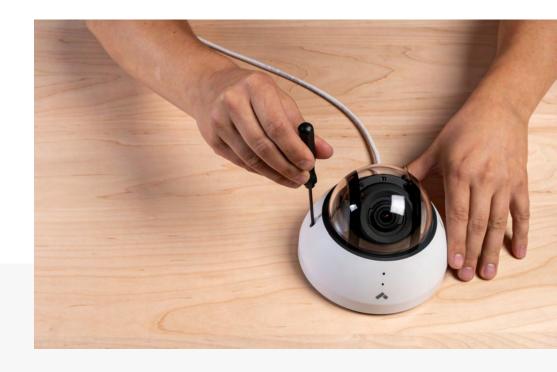

## **FAQs**

#### Do I need to configure my camera?

Verkada cameras are designed to automatically configure to your network. There is no need to set up VPNs or open port forwards to access your Verkada cameras both locally or remotely.

#### What happens if I defer the firmware update?

While deferring the update will allow you to access your camera feeds instantly, it will prevent you from enabling certain new features. Whenever possible, we recommend updating during install.

#### Have additional questions?

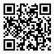

Visit help.verkada.com or scan the QR code for more help content.

## 2 Completing Camera Setup

## Camera Settings

From a camera's page, administators can access the settings by clicking on the ①.

#### **Auto Focus**

Choose between balanced or custom auto focus options.

#### Privacy

Choose the privacy setting you prefer for a specific camera.

#### **Motion Notifications**

Set zones based on time, day of the week and people/vehicles for motion-based alerts.

#### **Crowd Notifications**

Enable alerts for when cameras detect a certain number of people/vehicles in frame.

#### **Audit Logs**

Access in-depth details on user activity taking place within a camera.

#### **Device**

Manage settings for the camera, including enabling audio.

#### **Analytics**

Enable advanced features for Verkada's People and Vehicle Analytics.

Auto Focus

Privacy

Send notifications when motion

FILTER BY

People Vehicles

Crowd Notifications

Only notify during a specified to the specified to the sp

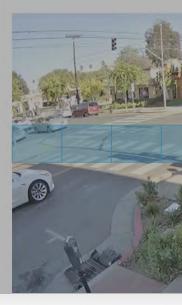

For each selected day, motion

+ Add Another

Please note that menu items may vary, depending on the level of access granted by your site admin.

### Organization Menu

After adding your cameras, you will want to configure your organization. This can include settings, adding users and editing your profile. To access the menu, click on the area at the top left of the Command page.

#### ORGANIZATION

#### **Settings**

On the Settings page, admins can edit their organization-wide permissions. This includes setting global rules around analytics, archiving, cloud backup and streaming quality.

#### **Users & Groups**

From the Users & Groups page, admins can add and manage users across their organization. Users can also be added to groups for simplified user permissioning.

#### ACCOUNT

#### **Profile**

From the Profile page, users can change their name, password and enable two factor authentication.

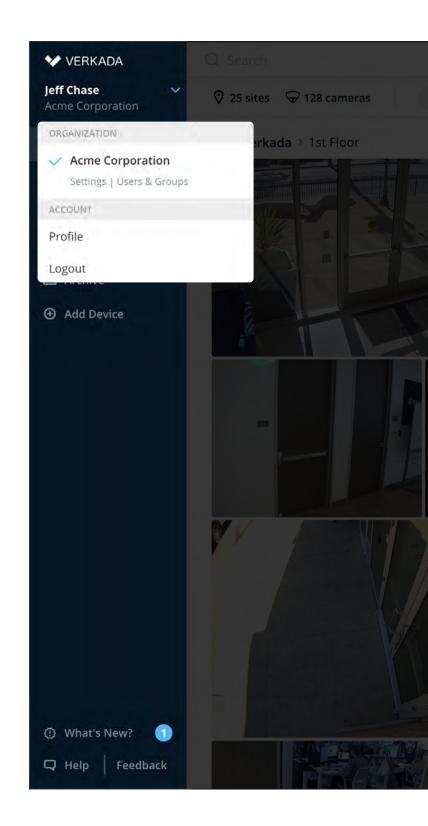

## Organization Settings

After clicking on Settings from the organization menu, admins can set permissions for a range of org-wide features.

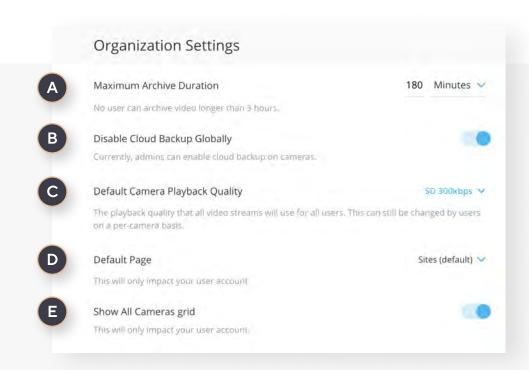

#### Α

#### **Maximum Archive Duration**

The max length videos can be archived.

#### D

#### **Default Page\***

The first page a user sees when opening Command.

## В

#### Disable Cloud Backup Globally

Whether or not cameras can backup to the cloud.

### Ε

#### Show All Cameras Grid\*

Enables the 'All Cameras' grid option within Grids.

## C

#### Default Camera Playback Quality

The default streaming quality of cameras.

These settings can be changed by individual users to their preference.

## **Analytics Settings**

Advanced features powered by Verkada's People Analytics have to be enabled by an admin. Once enabled at the organization level, admins can then enable People Analytics on individual cameras.

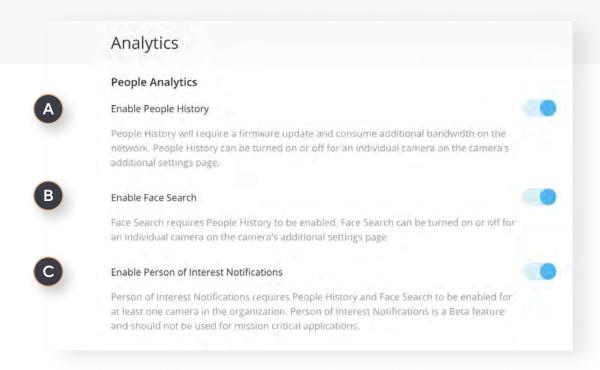

#### Α

#### **Enable People History**

Enables admins to turn on People History for individual cameras.

## В

#### **Enable Face Search**

Enables permissioned users to search for users by an existing or uploaded face.

## C

#### **Enable Person of Interest Notifications**

Allows users to receive proactive alerts on predetermined people of interest based on a face match.

#### Contact Book

Your Contact Book is where you can easily host all important external contacts. This makes it easier to share links to live and historical footage with those who may need access but shouldn't be part of your organization.

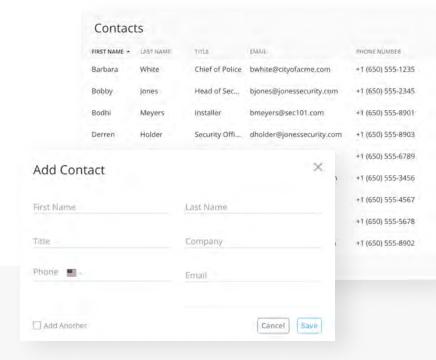

## **FAQs**

#### How many organization admins can I have?

There is no limit to the number of organization admins you can have. However, organization admins have permission to do everything across your Command account, so use your discretion in assigning this role.

#### How do I rename my organization?

To rename your organization from the default or created name, navigate to the settings page and scroll to the bottom. Click on 'Manage Organizations' and then click the pencil icon next to your organization.

#### Have additional questions?

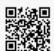

Visit help.verkada.com or scan the QR code for more help content.

## 4 Sites & Floor Plans

### Creating Sites & Sub-Sites

Sites and sub-sites are an easy way to organize cameras across your organization. Admins are free to use sites and sub-sites as needed, which typically include separating cameras by buildings and floors. This could also be applied to region or types of locations, such as IDF closets.

From the Sites page, admins can click on 'Manage Sites' to create, edit and share sites and sub-sites across their organization.

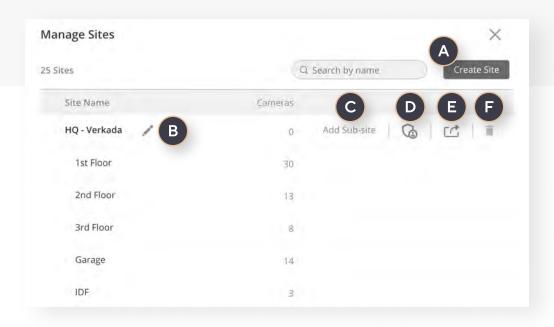

### Α

#### **Create Site**

Adds a new site to your organization.

#### D

#### **Edit Permissions**

Quick access to edit users and groups for a site.

## В

#### **Edit Site Name**

Changes the name of a site or sub-site.

### Ε

#### **Share Site**

Starts link-sharing for all cameras in a site or sub-site.

## C

#### **Add Sub-Site**

Adds a sub-site to a site in your organization.

### F

#### **Delete Site**

Removes a site from your organization.

## 4 Sites & Floor Plans

## Adding Floor Plans

Floor Plans allow users to see their cameras in context to their buildings. A floor plan can be uploaded for every site and sub-site with cameras placed where they would be in relation to the floor plan.

To add a floor plan:

- 1. Have a SVG or PDF file of your floor plan
- 2. Click on the: to the left of a site/sub-site name
- 3. From the dropdown, select Add a Floorplan
- 4. Follow the prompts of the Floorplan tool

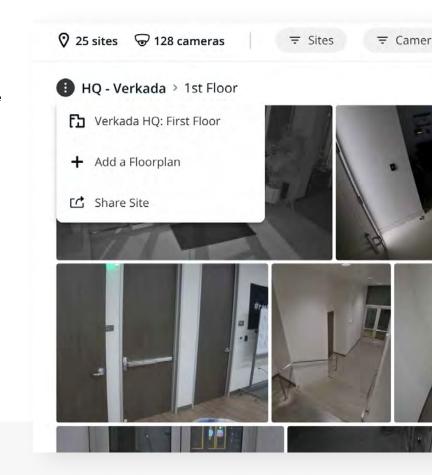

## **FAQs**

#### Do I need an actual floor plan to use Floor Plans?

Administators can use any image for their floor plan. While a drawing to scale is ideal for best results, you can use anything from a satellite screen grab to a hand drawn illustration.

#### Have additional questions?

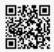

Visit help.verkada.com or scan the QR code for more help content.

## 5 Managing & Adding Users

#### Command User Roles

Verkada provides role-based access for setting permissions across your organization. Each user type inherits all the permissions of roles that proceed them.

#### **Organization Admin**

- Set user and group permissions
- ✓ Add, delete, modify user access
- Rename organization
- Delete organization
- ✓ Create new sites and sub-sites
- Create floor plans
- Set archive duration
- Enable cloud backup
- Default camera playback quality

#### Site Admin

- Add, create and delete user & group permisions for a site/sub-site
- ✓ Add cameras to the organization
- ✓ Change a site/sub-site name
- ✓ Create and delete a site/sub-site
- ✓ Set camera focus and optical zoom
- ✓ Share live and historical links
- Manage cloud backup
- Create motion alerts
- ✓ Enable audio
- Reboot cameras
- ✓ Name cameras
- ✓ Set camera orientation
- ✓ Move camera to a different site
- ✓ Delete cameras from a site
- Configure notifications

#### Site Viewer

- View historical video
- Perform motion searches
- ✓ View camera settings
- ✓ View camera stats
- ✓ Take feed snapshots
- Archive and download video
- Configure personal notifications
- ✓ View organization notifications

#### Live Viewer

- Access to Command organization
- Set personal 2FA settings
- ✓ View individual camera live streams
- Utilize digital zoom
- Create and view grids
- ✓ View floor plans

## 5 Managing & Adding Users

## Adding Users

To add a new user, admins will provide an email address which the user will use to log into their Command account.

Additionally, at this time, admins can make each user an Organization Admin or assign a user to a Group.

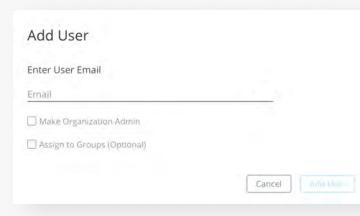

## **Creating Groups**

From the Users & Groups page, admins can create groups to efficiently manage users and permissions across their organization.

Once a group has been created, admins can then set group-wide permissions for each site and sub-site.

Once new users are added and assigned to a group, they will inherit all the role settings.

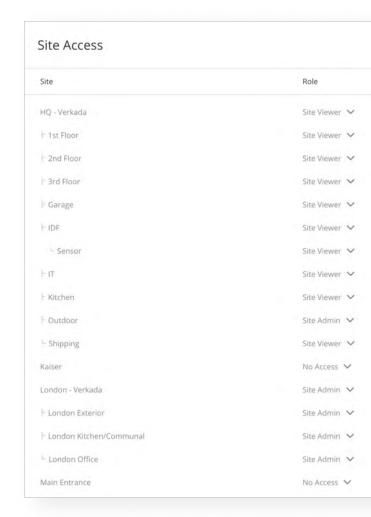